# **JEMA**

# FFY 2022 Homeland Security Grant Program Application User Guide

The FFY 2022 Homeland Security Grant Program (HSGP) Grant Program application is a cloud-based form within the AmpliFund grant management system. The application can be accessed from this link:

<https://il.amplifund.com/Public/Opportunities/Details/7a6ae949-cbb6-465f-a69c-757449c89169>

## **GATA**

The Grant Accountability and Transparency Act (GATA), 30 ILCS 708/1 et seq., increases accountability and transparency in the use of grant funds while reducing the administrative burden on both state agencies and grantees through adoption of the federal grant guidance and regulations codified at 2 CFR Part 200 (Uniform Requirements). IEMA has adopted the uniform data field requirements on grant applications to comply with GATA.

In addition to the IEMA program guidance and application form, sub-award recipients also need to comply with GATA requirements for grant eligibility. More information regarding GATA can be found at [http://www.illinois.gov/sites/gata.](http://www.illinois.gov/sites/gata)

### **Accessing the Application**

Internet access and an AmpliFund logon are needed to submit your completed grant application.

Contact [EMA.grants@Illinois.gov](mailto:mailtomailtoEMA.grants@Illinois.gov) with any technical questions. Use the following steps to access the application.

- 1. The FFY 2022 HSGP Grant Application is located here: Click the <https://il.amplifund.com/Public/Opportunities/Details/7a6ae949-cbb6-465f-a69c-757449c89169> to open the grant application in your Internet browser.
- 2. Review 'Opportunity Information'. Click 'Apply' to begin the application

 $\sim 10$ 

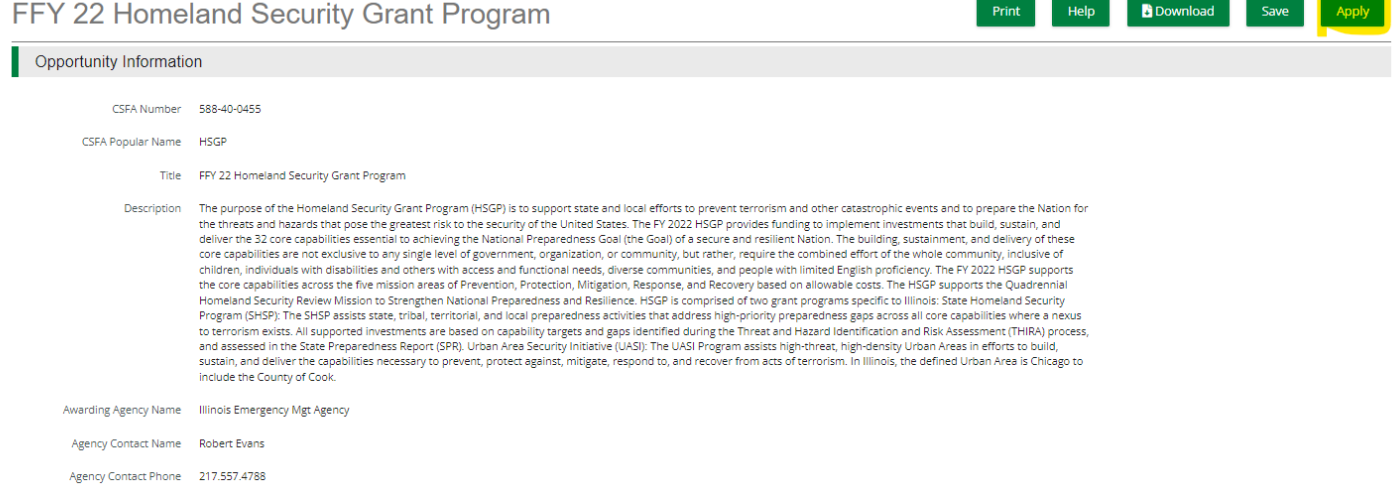

## **Completing the Application**

3. Opportunity Details: No information is needed you will just simply save and continue on this page. (No Data is needed)

FFY 22 Homeland Security Grant Program

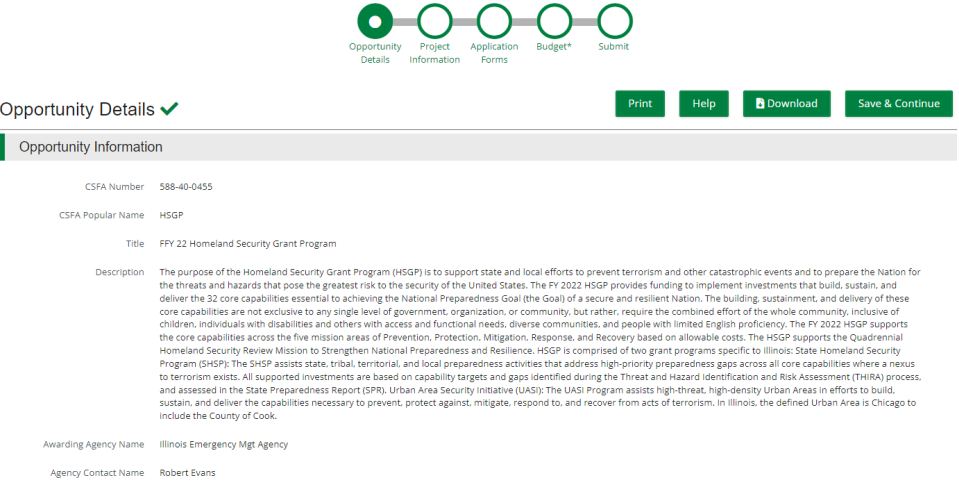

4. Complete the 'Project Information' page when done click 'Mark as complete' and then the 'Save & Continue' buttons at bottom of page.

Project Information

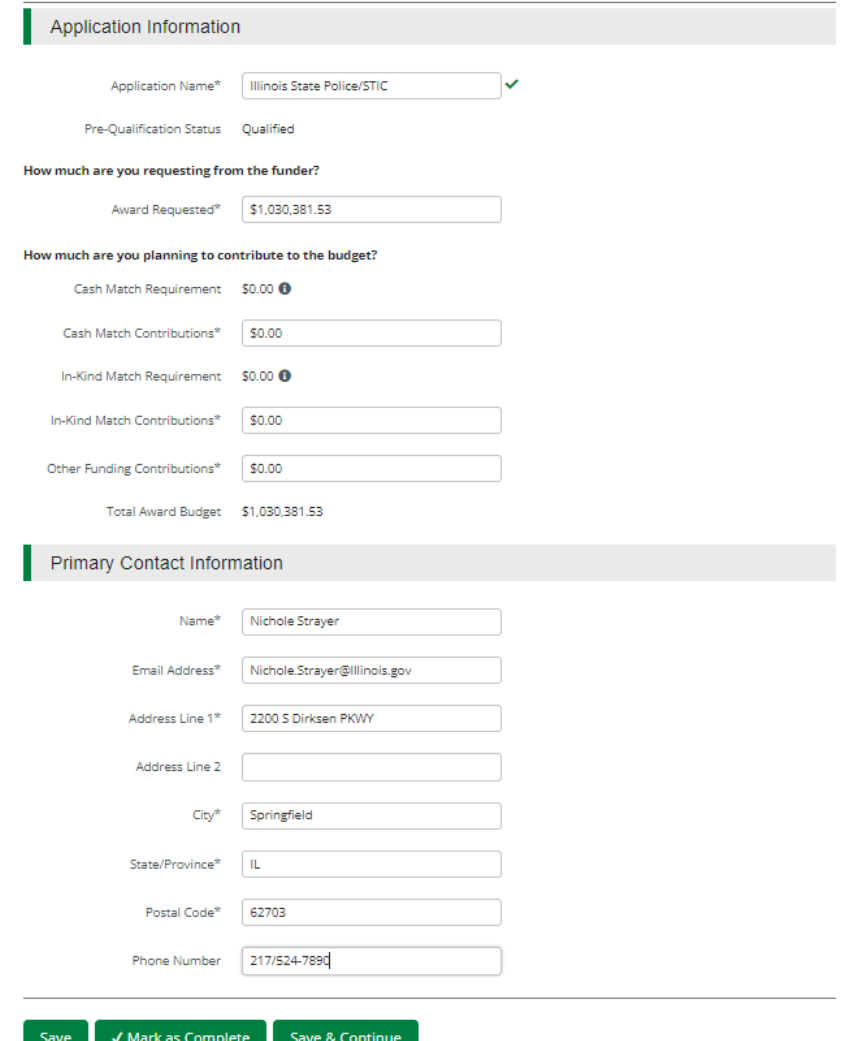

- 5. Forms- 4 forms are contained on this page each must be completed.
- FFY 22 Homeland Security Grant Program

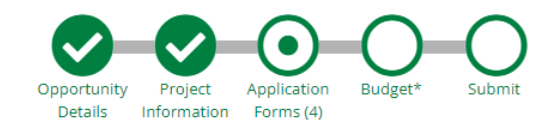

## Forms

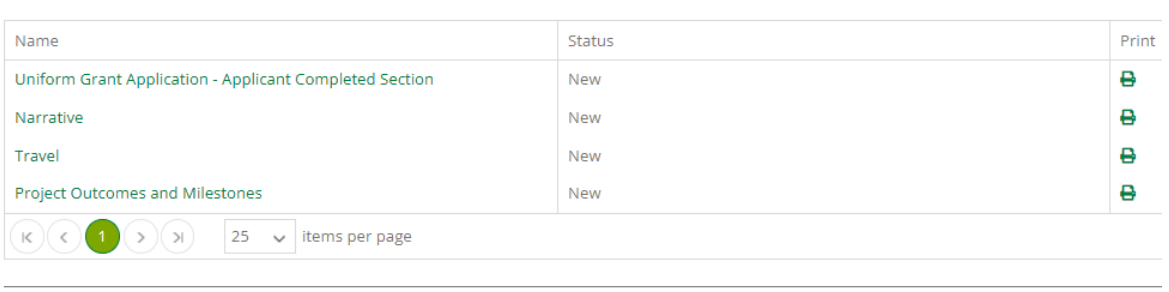

#### Save & Continue

a. Click on Uniform Grant Application (**NOTE**: you will need the jurisdictions GATA ID number found in the GATA Grantee Portal.)

# Uniform Grant Application - Applicant Completed Section

 $1$  of  $4$ 

#### Applicant Information

Legal Name (Name used for DUNS registration and grantee pre-qualification) \*

Illinois State Police/STIC

Common Name (DBA)

**STIC** 

Employer/Taxpayer Identification Number (EIN,TIN) \*

806810164

Unique Entity Identifier (UEI) \*

JMGNE5Q3NWC5

GATA ID (assigned through the grantee portal) \*

672853

SAM Cage Code \*

1XQF5

#### Applicant's Organizational Unit

Department Name \*

Illinois State Police/STIC

**Division Name** 

**STIC** 

Applicant's Name and Contact Information for Person to be Contacted for Program Matters involving this Applica

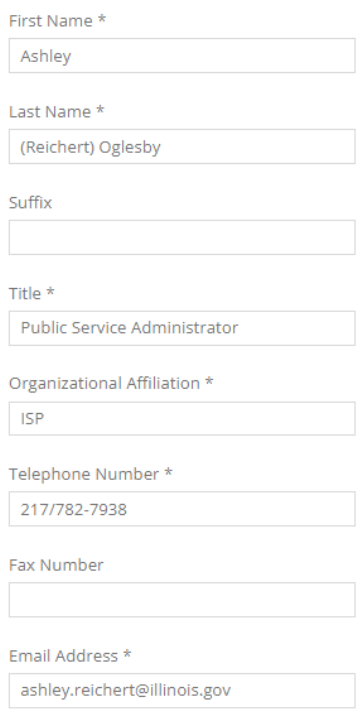

Applicant's Name and Contact Information for Person to be Contacted for Business/Administrative Office Matters

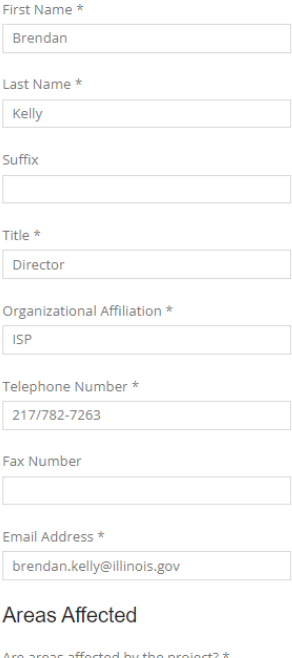

Are areas affected by the project?  $\bigcirc$  Yes  $\bullet$ No

(NOTE: For the Applicant's Name and Contact Information for Person to be Contacted for Business/Administrative Office Matters involving this Application we need you to list who has **signing authority** for your organization.)

The Legislative and Congressional District are "Statewide". The project is 22STICINTEL (Project start date is 09/01/2022 end date is 8/31/2025. Mark the I agree box under Application certification.

When done click 'Mark as complete' and then the 'Save & Continue' buttons at bottom of page.

b. Narrative: Type in the program narrative. When done click 'Mark as complete' and then the 'Save & Continue' buttons at bottom of page.

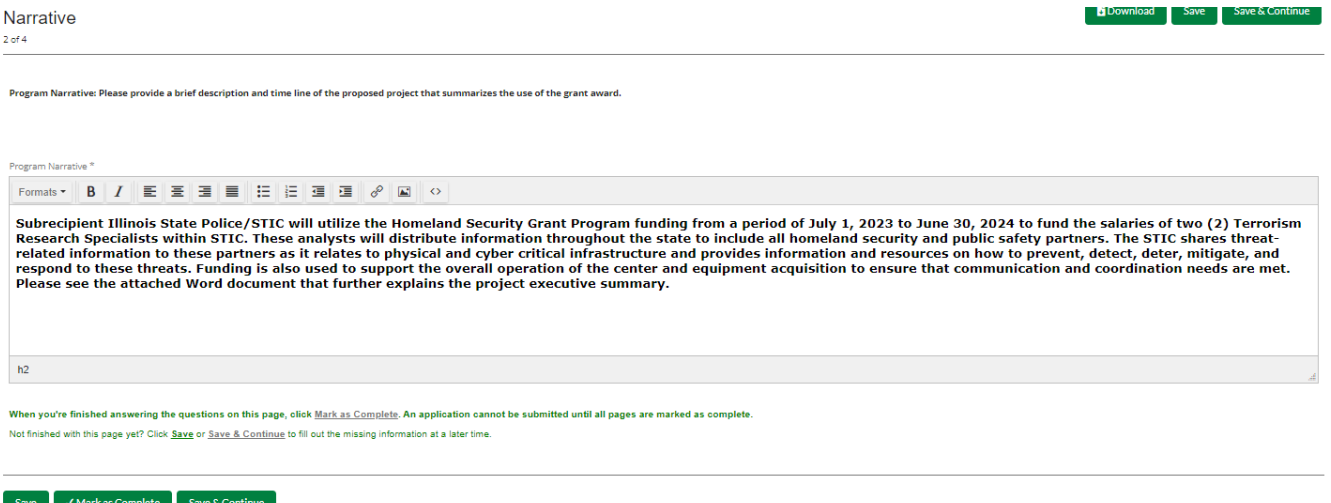

c. Travel: Does your organization have travel regulations or do you the state travel regulations? Will there be any out of state travel? When done click 'Mark as complete' and then the 'Save & Continue' buttons at bottom of page. (If your county has its own travel regs you will have to upload them at this time in order to continue

 $\bullet\bullet\bullet\circ\bullet$ 

FFY 22 Homeland Security Grant Program

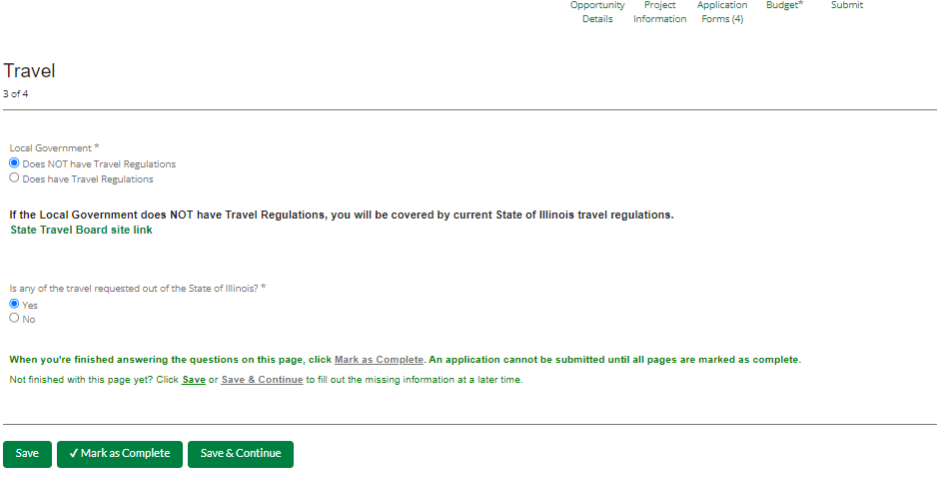

d. Project Outcomes and Milestones: This is where you will list your 3 to 4 outcomes and the milestones. Same information as your Project Implementation Worksheet.

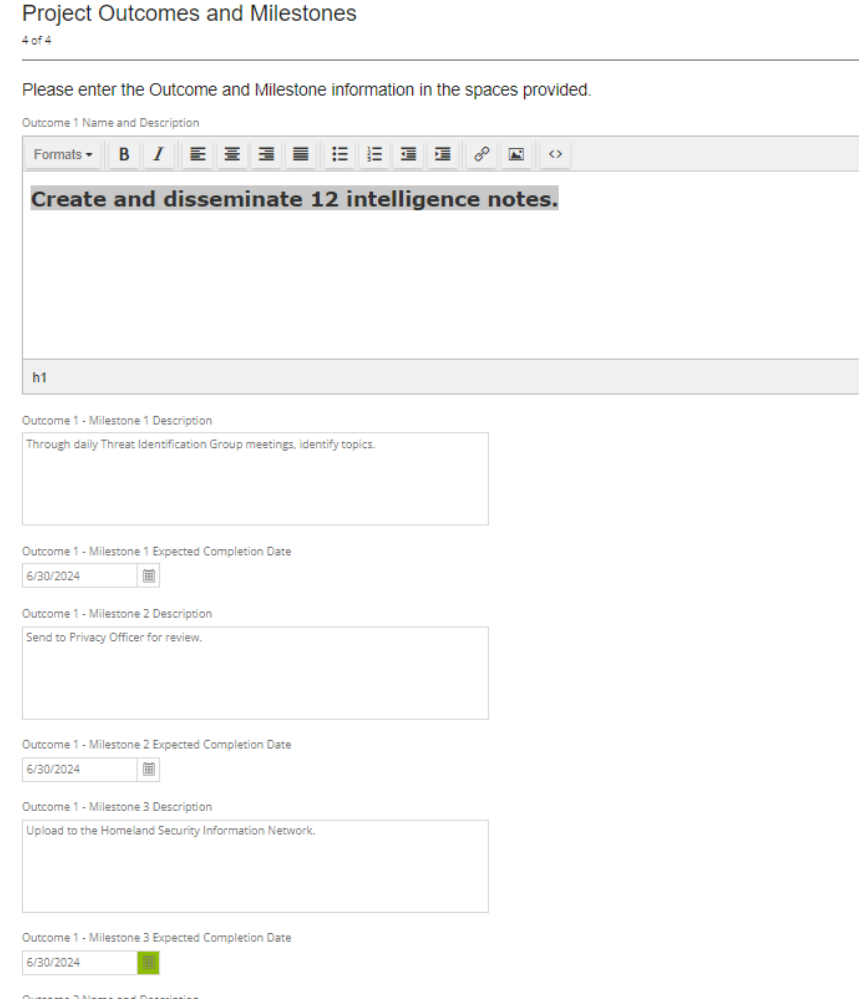

6. Budget: The Grant Funding and Non-Grant Funding amount are auto populated from the 'Project Information' page. (NOTE: This grant does NOT use Non-Grant funding information.) Only the Categories highlighted in yellow will be used.

#### **Options**

Line Items M Non-Grant Funded

**Proposed Budget** 

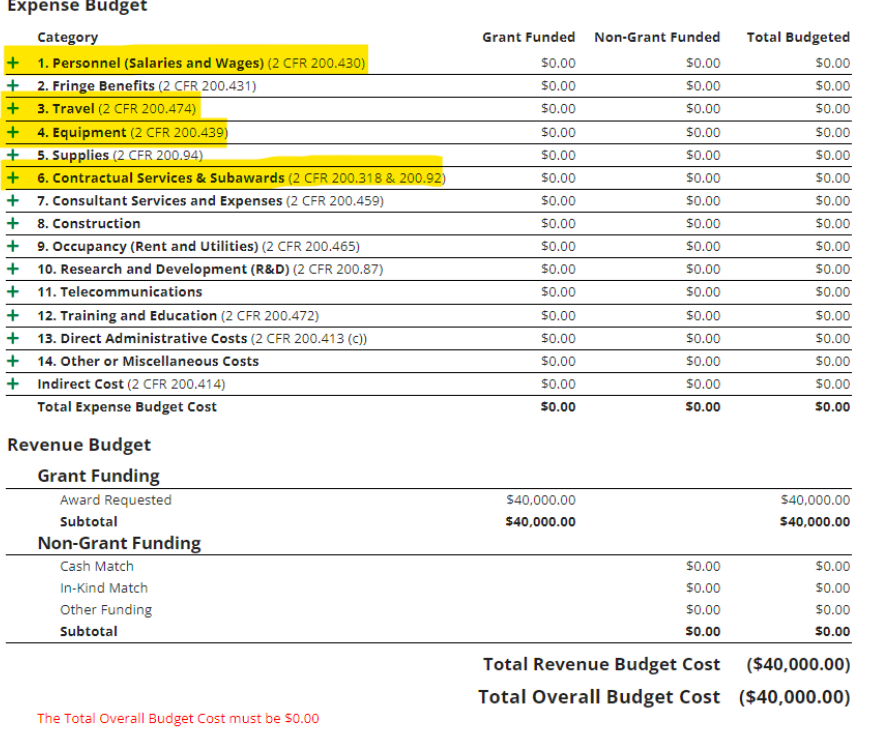

Click the **green '+'** on the category to enter details of an expense item. Enter Grant Funded for the 'Expense Budget' items. The 'total Overall Budget Cost' must be \$0.00 after entering all the proposed budget details.

a. When entering the amount, you will want to use the total amount. Select create when finished. (Please us narrative section on each category to add details see equipment below.)

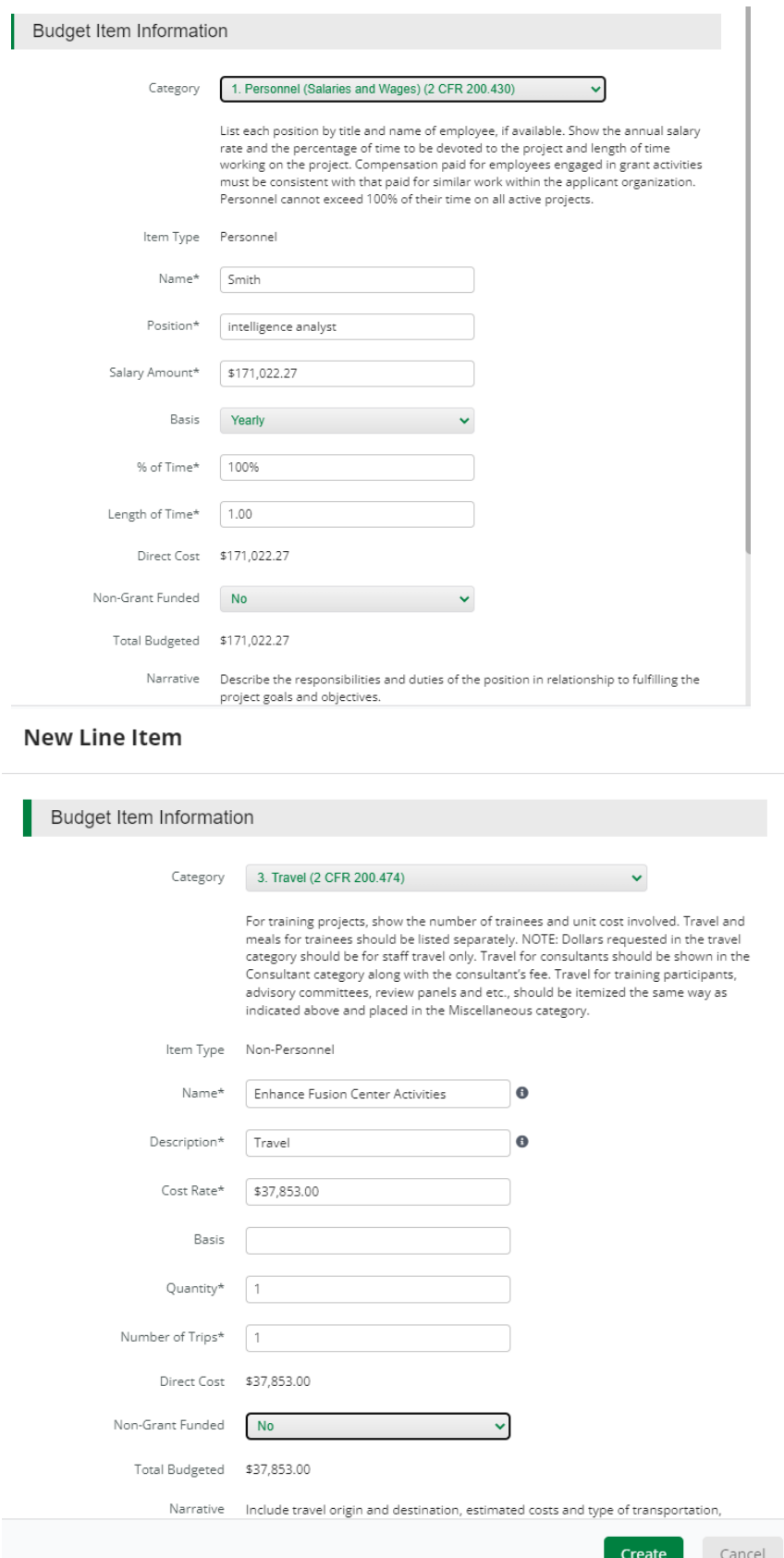

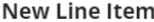

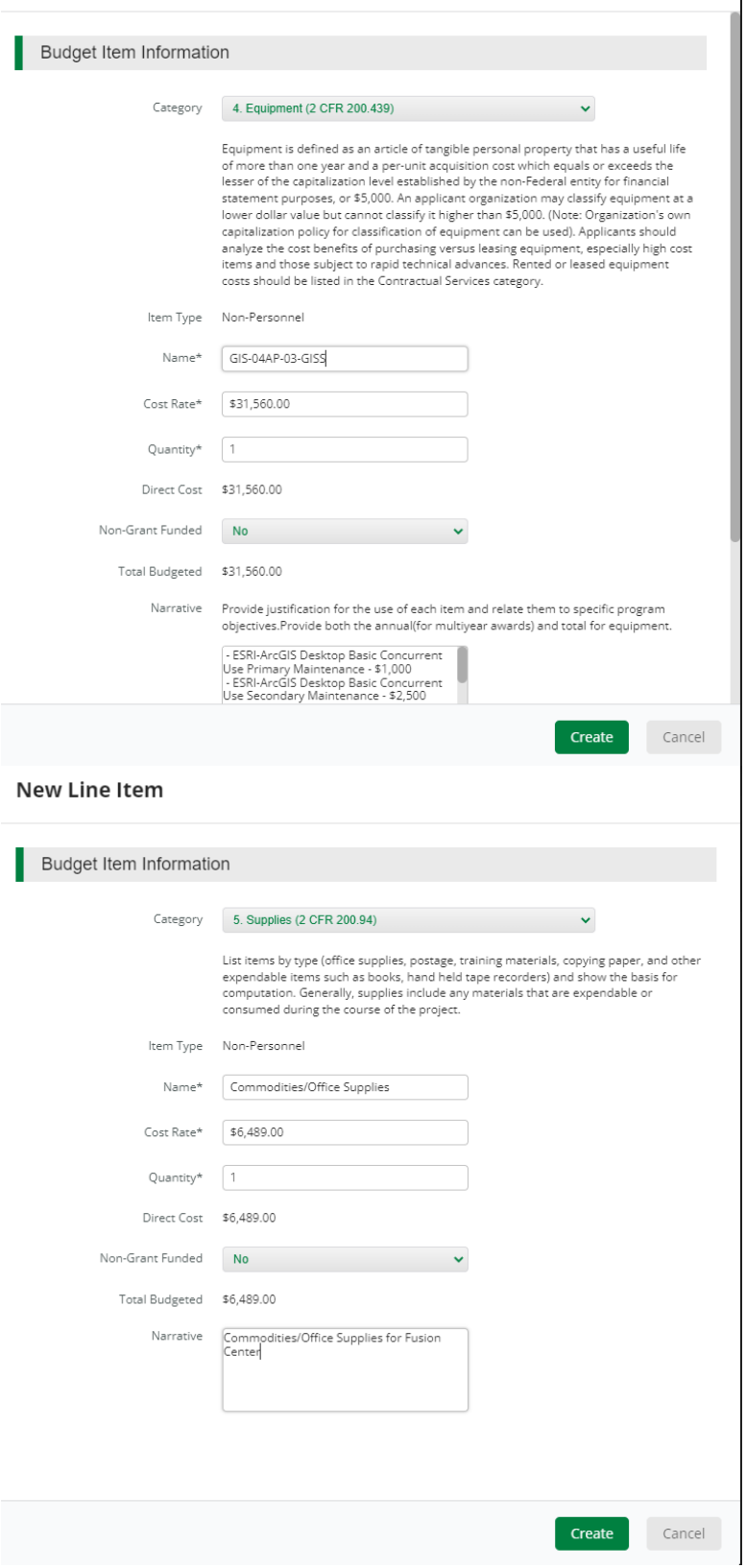

#### **New Line Item**

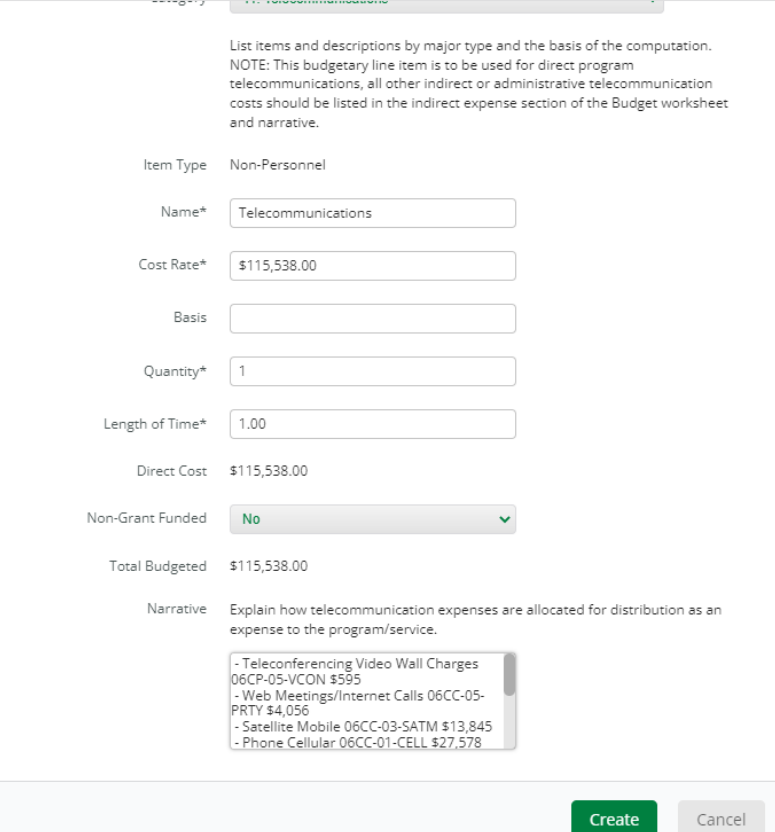

The Budget is complete when the 'total Overall Budget Cost' is \$0.00 and the expense details match the grant funded amount auto populated from the project information page. When done click 'Mark as complete' and then the 'Save & Continue' buttons at bottom of page.

Proposed Budget

#### **Expense Budget**

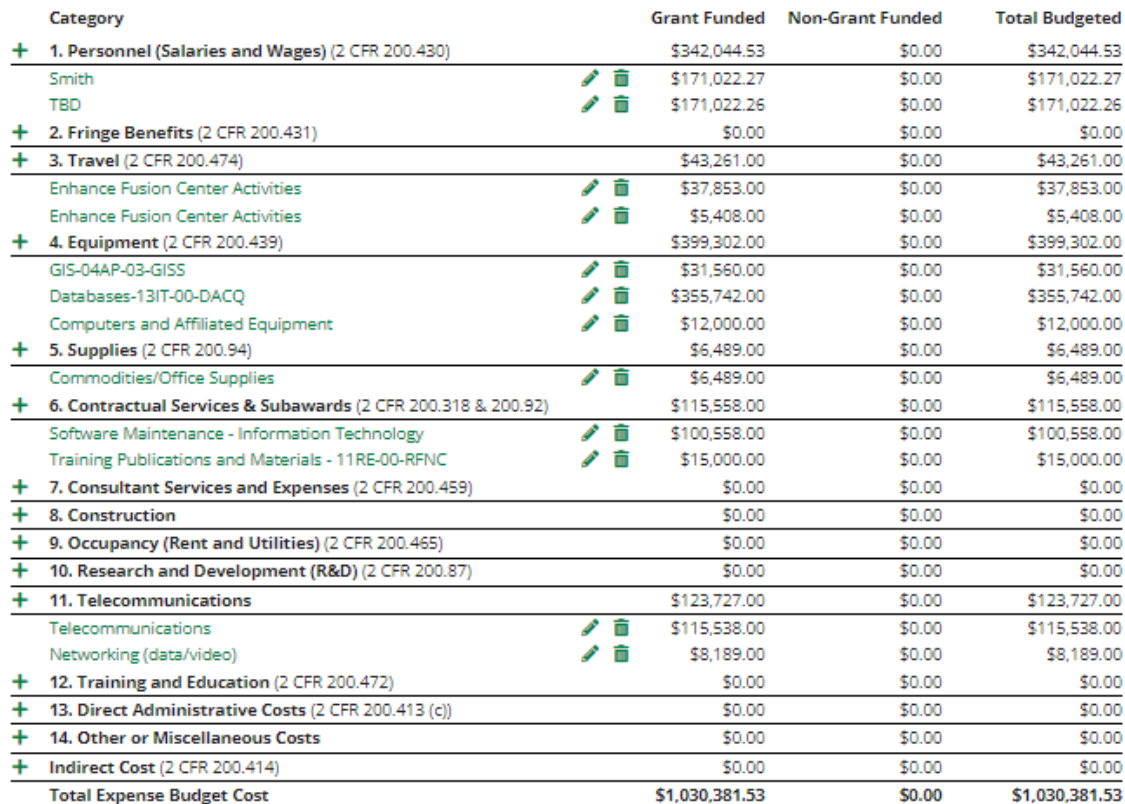

#### **Revenue Budget**

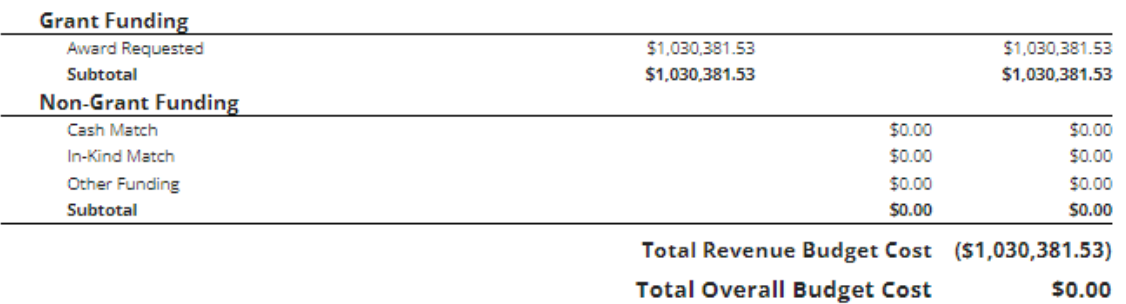

 $\boldsymbol{\checkmark}$  Mark as Complete

Save & Continue

7. If all the circles at the top are Green with white checks, you have completed all the sections of the application. You are ready to submit.

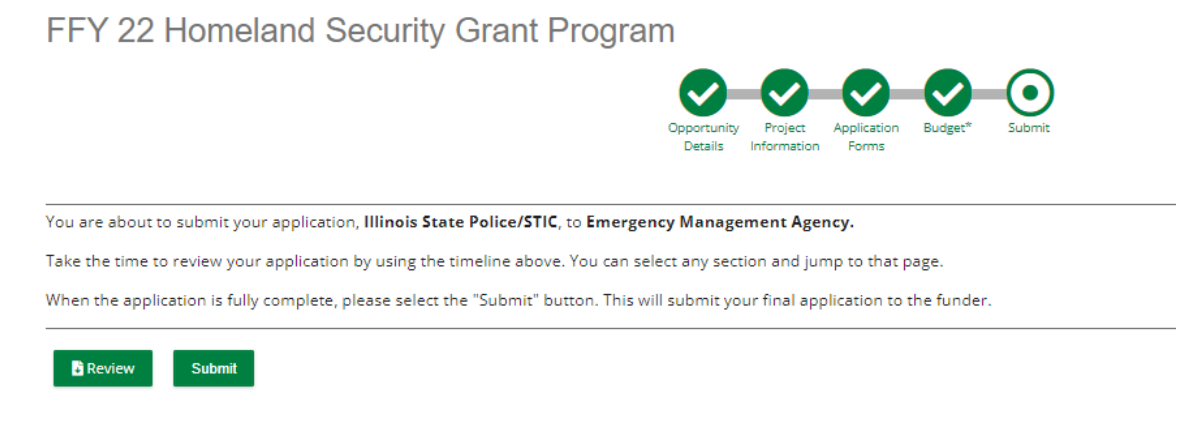

- 8.You can now download a copy of your finished application if you would like.
	- FFY 22 Homeland Security Grant Program

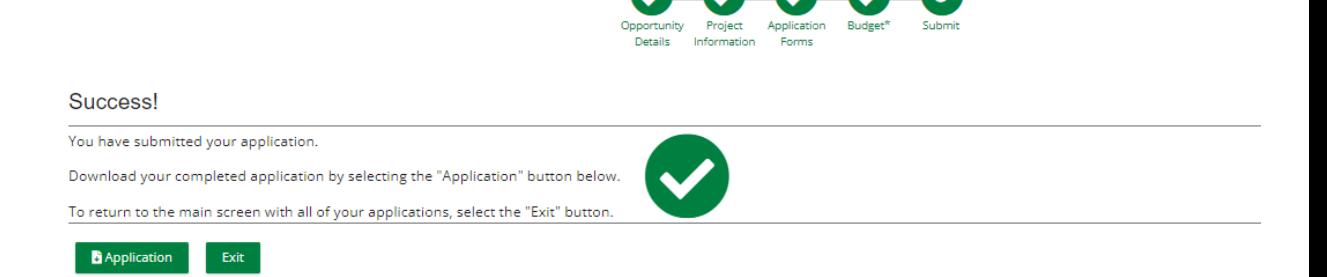

# **Congrats you are done!!!!**